# TunePat Music One User Manual

# **Overview**

- Introduction
- Key Features
- System Requirements

# **Purchase & Registration**

- Purchase TunePat Music One
- Register TunePat Music One

# **Installation & Interface**

- Installation
- Main Interface

Menu

# **Tutorials**

- How to Adjust Output Parameter
- How to Add Music to TunePat and Convert
  - Convert Music from the APP / Web Player
  - 2. Record Music from the Website
- Other Features

# **Technical Supports**

- Support
- Contact

# Overview

- Introduction
- Key Features
- System Requirements

#### Introduction

Thank you for using TunePat Music One!

TunePat Music One is a comprehensive music conversion software. Music enthusiasts will find this tool highly practical. With cutting-edge decoding technology, users can effortlessly acquire top-notch audio content from diverse streaming platforms and store it in their computer as MP3, LAC, WAV, AIFF, AAC, or ALAC files. You can then edit, move, or share the audio very easily. Currently, the program supports various platform types, including but not limited to Spotify, Amazon Music, Apple Music, Tidal, YouTube Music, Deezer, Line Music, Pandora Music, Dailymotion, YouTube, Vimeo, SoundCloud, Qobuz, etc. TunePat Music One also supports converting and obtaining audiobooks in M4A/M4B/MP3 format from the Audible library and saving them to your computer.

The use of a contemporary tool simplifies the process significantly. With just a few clicks, you can batch convert one or more of your favorite albums or playlists and pre-set various parameters in a personalized way, allowing you to output and arrange the audio files in a way you like. In addition, these songs can save lyrics files, ID3 tag information, and sound quality. If you pursue high sound quality, this is your best choice. TunePat Music One can retain perfect sound quality in multiple services, such as 320 kbps Spotify songs, Hi-Res TIDAL, Ultra HD Amazon Music, etc. Moreover, TunePat Music One also provides many free but useful gadgets, such as Tag editing, format conversion, etc.

## **Key Features**

- Supports Spotify, Amazon Music, Apple Music, Tidal, YouTube Music, Deezer, YouTube,
   SoundCloud, Qobuz, and more.
- Download songs, albums, playlists, podcasts, audiobooks, radio, music videos and more from popular streaming music services.
- Save streaming music songs as MP3, AAC, FLAC, WAV, AIFF or ALAC; get audible audiobooks in MP3, M4A, or M4B.
- Enjoy ad-free song downloads with a free Spotify/TIDAL/YouTube Music account.
- Supports batch converting songs at 10x conversion speed and retaining original sound quality (such as Spotify 320kbps, Apple Music Lossless (High Resolution), Amazon Music HD and Ultra HD, Tidal Hi-Res, Deezer HiFi, etc.).
- Preserve ID3 tags (including title, artist, album, artwork, etc.) as well as lyrics files.
- Provides a versatile and user-friendly toolkit that allows separation of vocals and instrumentals in music files, CD burning, metadata editing, audio format conversion, and one-click export of music to iTunes.
- Enjoy your favorite music across different devices, media players and platforms.

# System Requirements

TunePat Music One is available in Windows and Mac versions. Please select the correct program to download based on your computer type.

#### Windows Computer:

- Windows 7 or above;
- 1GHz processor or above;
- Monitor with 1024 x 768 pixels or higher resolution;
- 512 megabytes (MB) or higher of RAM;
- 1GB of available hard-disk space or higher.

#### macOS Computer:

- macOS 10.15 or above;
- 1GHz processor or above;
- Monitor with 1024 x 768 pixels or higher resolution;
- 256MB or higher of RAM.
- 1GB of available hard-disk space or higher.

# Purchase & Registration

- Purchase TunePat Music One
- Register TunePat Music One

#### Purchase TunePat Music One

To buy a license key for TunePat Music One for Windows, click here.

To buy a license key for TunePat Music One for Mac, click here.

### 1. Why should I buy TunePat Music One?

TunePat Music One is shareware with limits in the trial version allowing users to convert only the first minute of each file. A Registration Email and key will be sent upon purchase to unlock the trial version limitations.

#### 2. What are the Benefits after Registration?

- Get permission to convert full-length songs from all supported platforms.
- Enjoy FREE upgrades to the latest versions of the same product.
- Enjoy FREE technical supports.

## Register TunePat Music One

**Step 1:** Run TunePat Music One. Click the "**Menu > Register**" option in the upper right menu bar to jump to the registration interface to register the program.

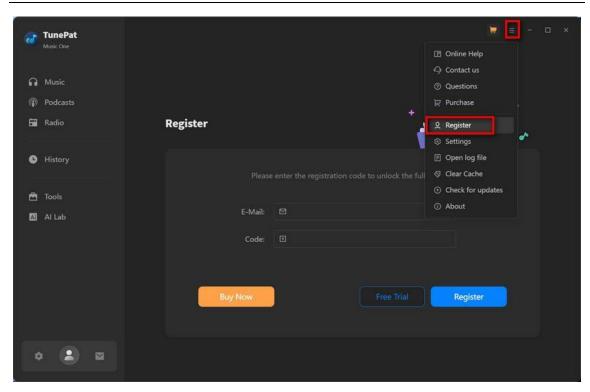

**Step 2:** Then copy and paste the registration Email and Code into the registration window. Click on "Register" to make a confirmation.

## TIPS:

- 1. We suggest you simply copy & paste the Registration information into the pop-up dialog.
- 2. Make sure both Registration Email and Registration key are provided by our company after purchasing. If you have not completed the payment, please click the **shopping cart** icon in the upper right corner to purchase your favorite version.
- 3. Please make sure the Registration Email and Registration key you entered are complete, and do not insert any blank before or after them. Otherwise, normal registration will not be possible.
- 4. The license is not shared between Windows and Mac, and a license key can only be used on one device.
- 5. If you need to replace the computer, please contact the TunePat customer service team by email to help you deal with it. If you register and use on multiple devices at the same time, the registration code will become invalid and you cannot register successfully.
- 6. In the case of subscription renewal, then complete the registration by these steps: Click on the "Register" option  $\rightarrow$  Choose "Renew License"  $\rightarrow$  Enter the E-mail and the new code you have received on the renewal date.  $\rightarrow$  Tap on "Confirm".

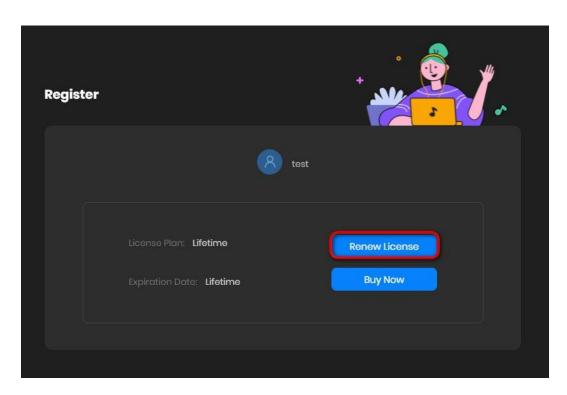

# Installation & Interface

- Installation
- Main Interface
- Menu

#### Installation

To install this product, please refer to the following steps:

- 1. Download the latest version of TunePat Music One through **Download Center**.
- 2. Double click the "tunepat-music-one.exe" or "tunepat-music-one.zip" file to accomplish a "single-click install".
- 3. After installing, you can double-click the TunePat Music One icon to run the program.

#### Main Interface

When you launch TunePat Music One on your computer, you will find entrances to different streaming music platforms. Please choose according to your needs.

- Support getting music from the APP: Spotify, iTunes (Music), Amazon Music, Tidal
- Support getting music from the Web player: Spotify, Apple Music, Amazon Music, Tidal, YouTube Music, YouTube, SoundCloud, Qobuz, Audible, Line Music, Pandora, Deezer
- Support getting music from the Website: Dailymotion , Vimeo, etc.

TIPS: If you want to get music from another source, click the "Add Other Source" button and enter or copypaste the corresponding website URL.

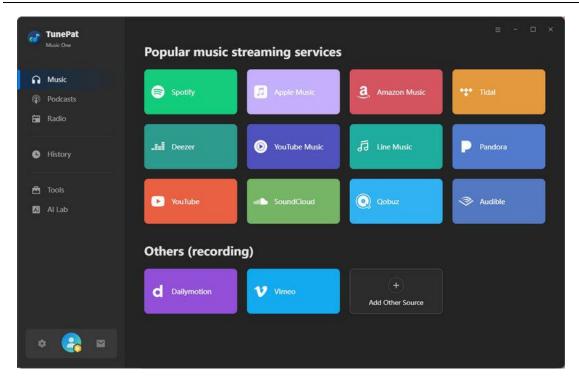

## Menu

After clicking the **Menu** button  $\equiv$  on the upper right corner of the interface, you'll see the drop-down list as the following picture.

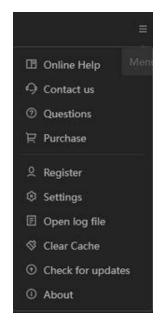

# **Tutorials**

- How to Adjust Output Parameter
- How to Add Music to TunePat and Convert
  - 1. Convert Music from the APP / Web Player
  - 2. Record Music from the Website
- Other Features
  - 1. Al Lab
  - 2. Tools

#### How to Adjust Output Parameter

After selecting the music streaming platform portal you want to convert, please configure the output and conversion settings first.

Please locate the "Settings" button on the left-hand side of the interface's menu bar and customize the output parameters as needed. Note that the settings panel will vary depending on the source of the song being converted.

 When converting music from Spotify, Apple Music, Amazon Music, Tidal, Deezer, YouTube Music, Line Music, Pandora, YouTube, SoundCloud, and Qobuz, you can customize the conversion mode, output format (MP3, AAC, FLAC, WAV, AIFF, ALAC), bit rate, sample rate, output folder, output file name through your Settings-Music panel.

#### Other Setting options:

- ❖ General: Support customizing appearance, language, Proxy, etc.
- Podcasts: Support customizing the output path of podcasts and whether folders are automatically popped up after conversion.
- Radio: Support customizing recording radio program output format, quality, output folder, etc.

Al Lab: Support for customizing the file output format, quality, etc. when using the Al audio splitter.

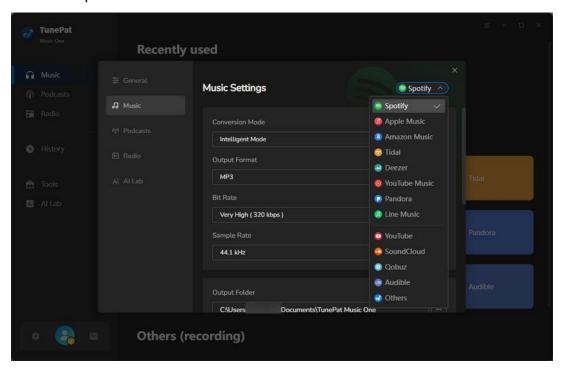

 In the Settings module, when converting audiobooks from Audible, you may opt for either High Quality or Small Size in the Quality section, based on your available storage and desired audio fidelity. Supported output formats are Original, M4A, M4B, and MP3.

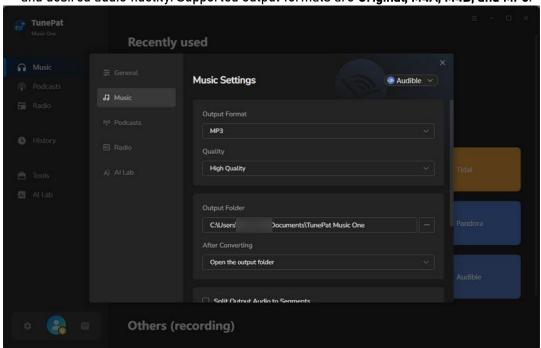

3. When recording audio from Dailymotion, Vimeo, or other websites, note that the output format and sound quality options are arranged differently on the Home interface. Please refer to the Settings section for the options, as shown below and maintain the preferred units and metrics.

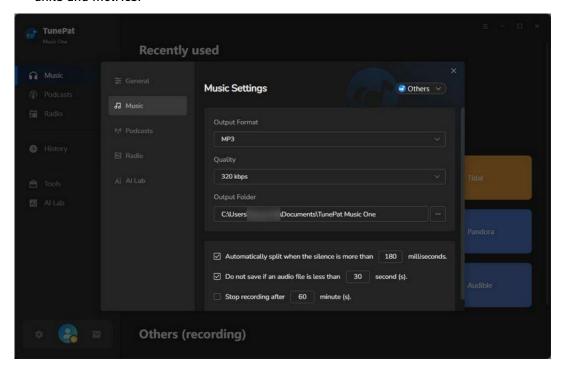

#### TIPS:

TunePat Music One supports identifying and retaining lyric files. If you need it, please check the
"Save lyrics (if provided)" button in the settings interface. For specific supported platforms and
supported output format types, please refer to the question "Does Music One support retaining
lyrics files?" in the FAQ.

#### How to Add Music to TunePat and Convert

#### Convert Music from the APP / Web Player

At present, whether you get songs from an app or a web player, TunePat already supports oneclick parsing. The steps are suitable for converting songs from multiple platforms such as Spotify, Apple Music, Amazon Music, Tidal, YouTube Music, Line Music, Pandora Music, Audible, etc. Let's take Amazon Music as an example to illustrate the steps.

**Step 1:** First, you need to select your target platform in the main interface, such as Spotify. Then you will see the following interface. You can switch between "**Spotify App**" or "**Spotify web player**".

When you choose to convert songs from web player, you can directly access it on the current page, or you can click "**Pop out Player**" to pop up in a new window. Follow the instructions at the top of the screen to log in to your Spotify account.

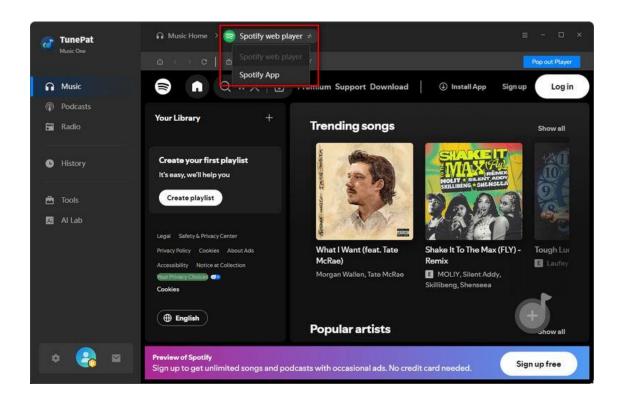

**Step 2**: Log in to the account of the corresponding platform in the app or web player window of the corresponding platform that pops up. Then open the content you want to convert, such as songs, albums, playlists, etc. Then click "Click to add" in the lower right corner to parse.

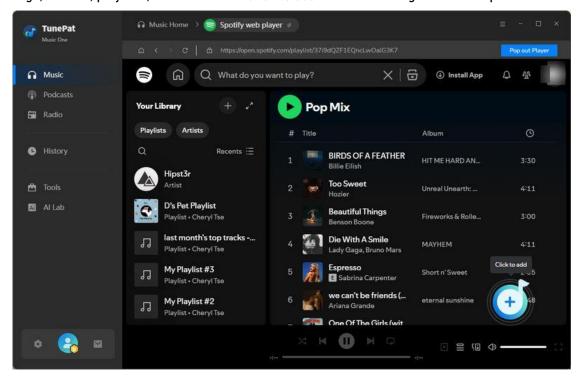

Please note that when you choose to get songs from the app, in addition to one-click parsing, the following two parsing methods are also supported:

**#1:** Within the Music app, select your preferred songs, albums, or playlists, and then drag the cover artwork to the "**Drag the music here**" box located on the left side of the TunePat Music One program's home page. The program will automatically read and import the selected songs.

**#2.** Click on the desired Music song, album, or playlist, and then click the **three dots** (More) button. From the resulting drop-down menu, select the share song option and choose to copy the link. Paste the URL into the blue box on the right side of the home page. Confirm by clicking the blue "+" icon, and the program will begin reading the content.

**Step 3:** Recognized songs will be listed in the pop-up window and all selected by default. Please click on the target titles and click the "Add" button to add them to the Home interface.

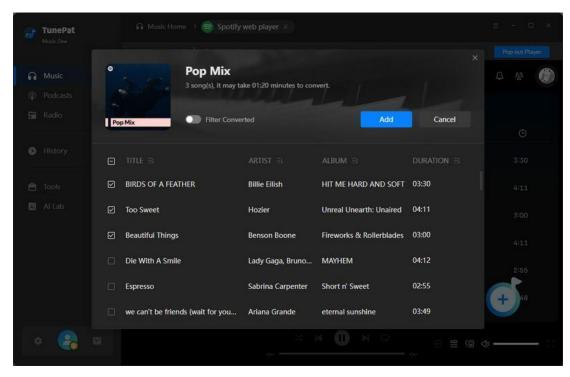

**Tips:** TunePat selects all titles by default. You can check them manually on demand. If necessary, enable the "**Filter Converted**" button to filter out existing music in the output folder to avoid duplication. After that, click the "**Add**" button when you are done selecting.

Step 4: Click "Convert", and the program will promptly initiate the conversion process.

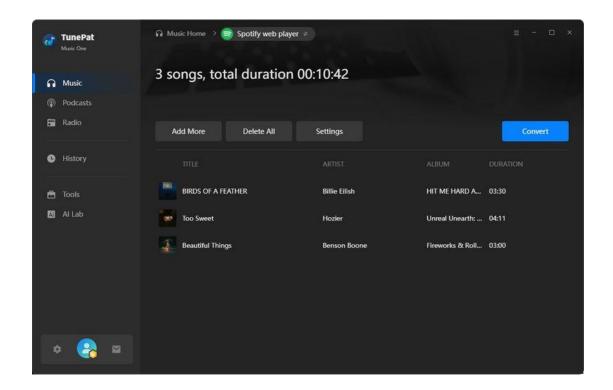

#### **Record Music from the Website**

This is a step-by-step guide on how to record music from <u>Dailymotion, Vimeo, or other websites</u>.

Let's take Dailymotion as an example to explain the steps.

**Step 1**: Click on "**Dailymotion (Website)**". Then you will see a new window pop up automatically, showing the content of the Dailymotion official website, just like when you access it from the browser. All you need to do is log into your account and find the music you want to record.

**Step 2:** As you can see, when you choose to get songs from a website, the main interface has some necessary output settings, including output format, quality, and output folder. Based on your actual needs, you can also decide whether you want the program to automatically detect the audio being played and do some processing, such as automatically cutting long audio, automatically filtering too short audio, or setting it to stop recording at a certain length.

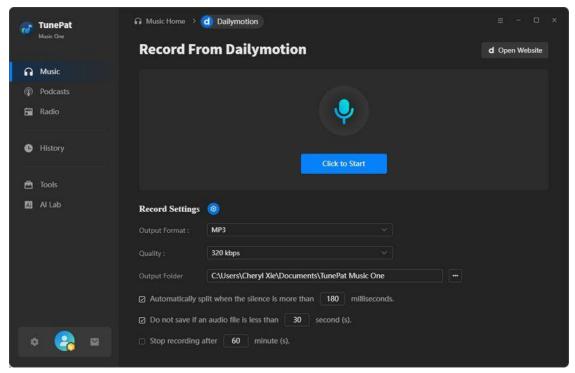

Step 3: Please log in to your account and open the music you want to record. Then click the blue "Click to Start" button on the main interface to start recording. After recording, click "Stop Recording". Then, the recorded songs will be automatically saved to the output path you set.

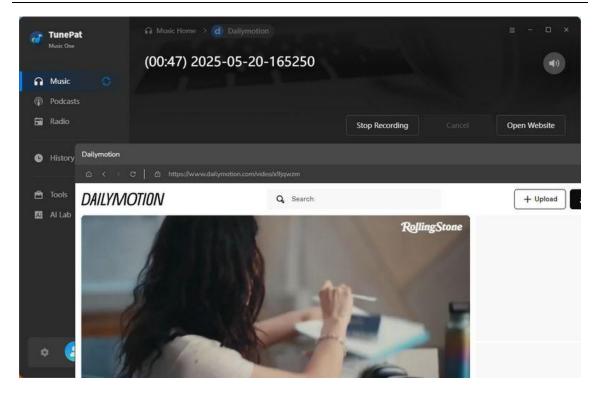

## Other Features:

#### Al Lab:

The Al Audio Splitter is a specialized tool for separating vocals and instrumentals within audio tracks. Before that, you need to install some necessary Al models.

Drag local files or click "+ Add" to add the audio files you downloaded, then select the format, sound quality, and output path. Then, click the "Al Split" button to start the splitting process. The duration will depend on the length of the audio and your computer's processing speed.

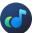

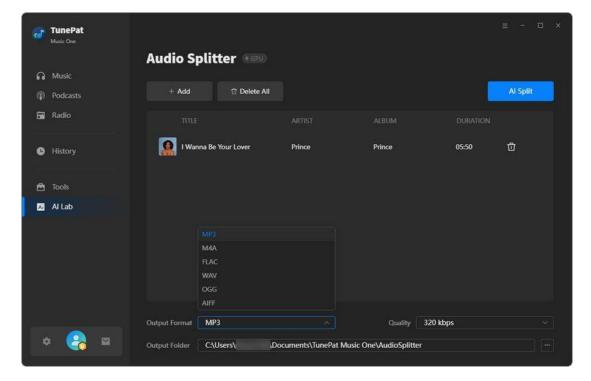

#### Tools:

In addition to getting music from various streaming platforms, TunePat Music One offers some very useful widgets. You can see the Tools options from the toolbar on the left. You can use the tools to convert AA or AAX audio files, edit the tag information of music files, etc. And the Windows version provides a Free tool for burning CD.

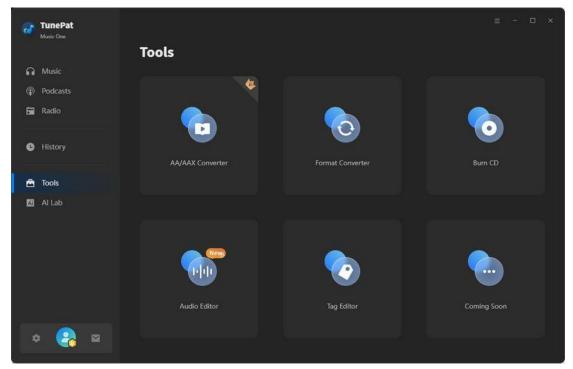

# **Technical Supports**

- Support
- Contact

# Support

For more detailed information, please visit TunePat's Official Website.

Homepage: <a href="https://www.tunepat.com/">https://www.tunepat.com/</a>

Product Page: https://www.tunepat.com/music-one.html

For more music related tutorials:

Hot Topics: https://www.tunepat.com/guide/

If you meet any problem, you may help yourself with TunePat FAQ.

FAQ Page: https://www.tunepat.com/support/faq-music-one.html

Guide Page: https://www.tunepat.com/online-help/music-one.html

#### Contact

If you meet any problem when using our products, please contact TunePat technical support team for further assistance. Technical support inquiry, suggestion, feedback, proposal, compliments, or even criticism, are all welcomed.

We are always ready to serve you with prompt and useful email support. From Monday to Sunday, we will answer your emails within 48 hours. Please allow time lag due to different time zones.

Support E-mail: support@tunepat.com